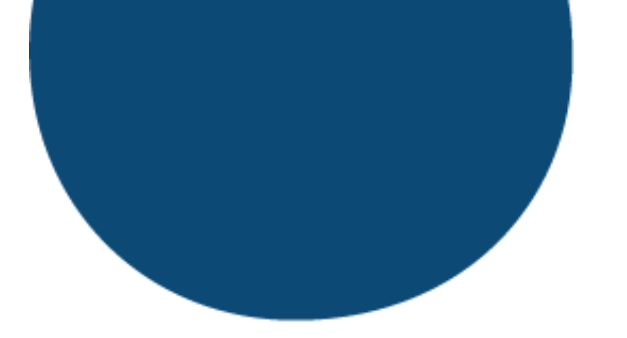

Her finner du en guide til hvordan du kan slette cache og cookies i din nettleser. Velg en av nettleserne under for å se hvordan dette gjøres:

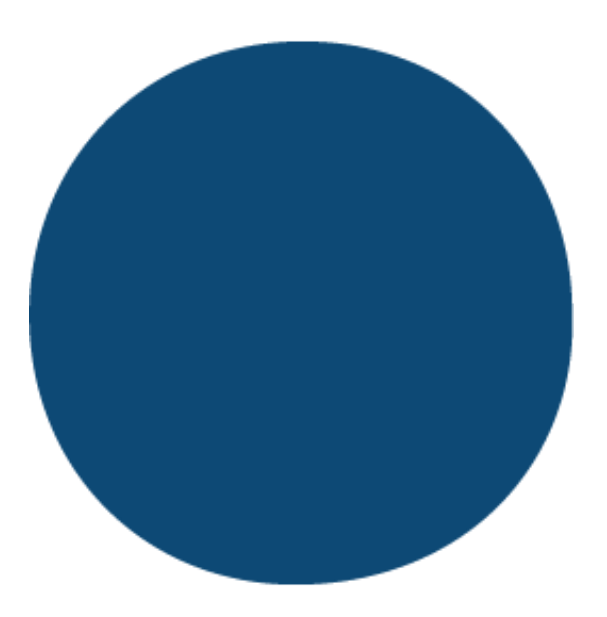

- [Google Chrome](#page-1-0)
- [Microsoft Edge](#page-3-0)
- [Firefox](#page-6-0)

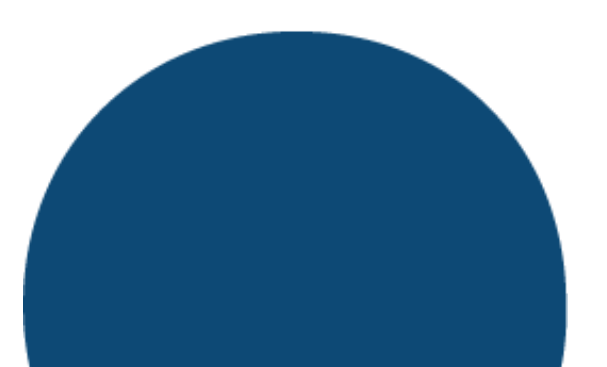

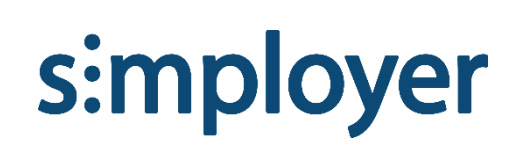

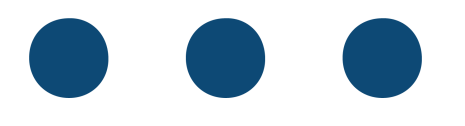

## <span id="page-1-0"></span>Google Chrome

- Åpne Chrome. Hvis du allerede har Chrome åpent, sørg for å gjøre ferdig det du jobber med slik at du ikke mister ulagret arbeid. Når du er ferdig med slettingen av informasjonskapsler og midlertidige filer kan du bli logget ut av programmer du har logget inn i.
- Klikk på de tre loddrette prikkene i øvre høyre hjørnet i nettleseren.

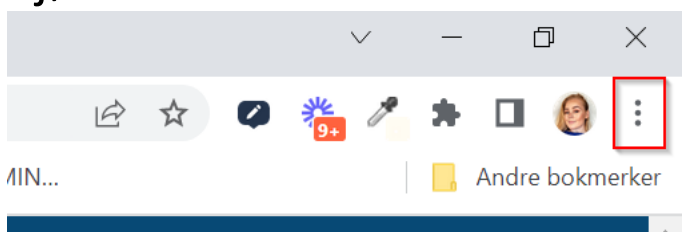

• Klikk på «Flere verktøy» -> «Tøm logg».

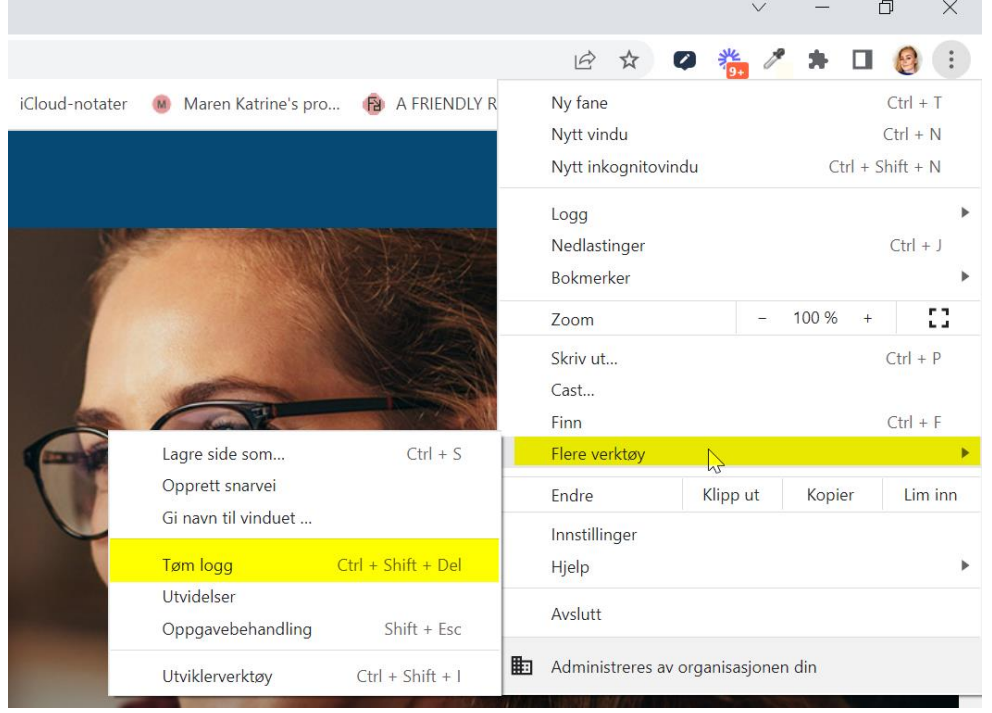

# s:mployer

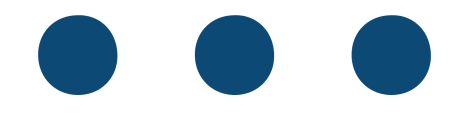

## • I popup-vinduet som dukker opp, trykk på «Avanserte». Sørg for at det kun er huket av for de samme valgene som i bildet under.

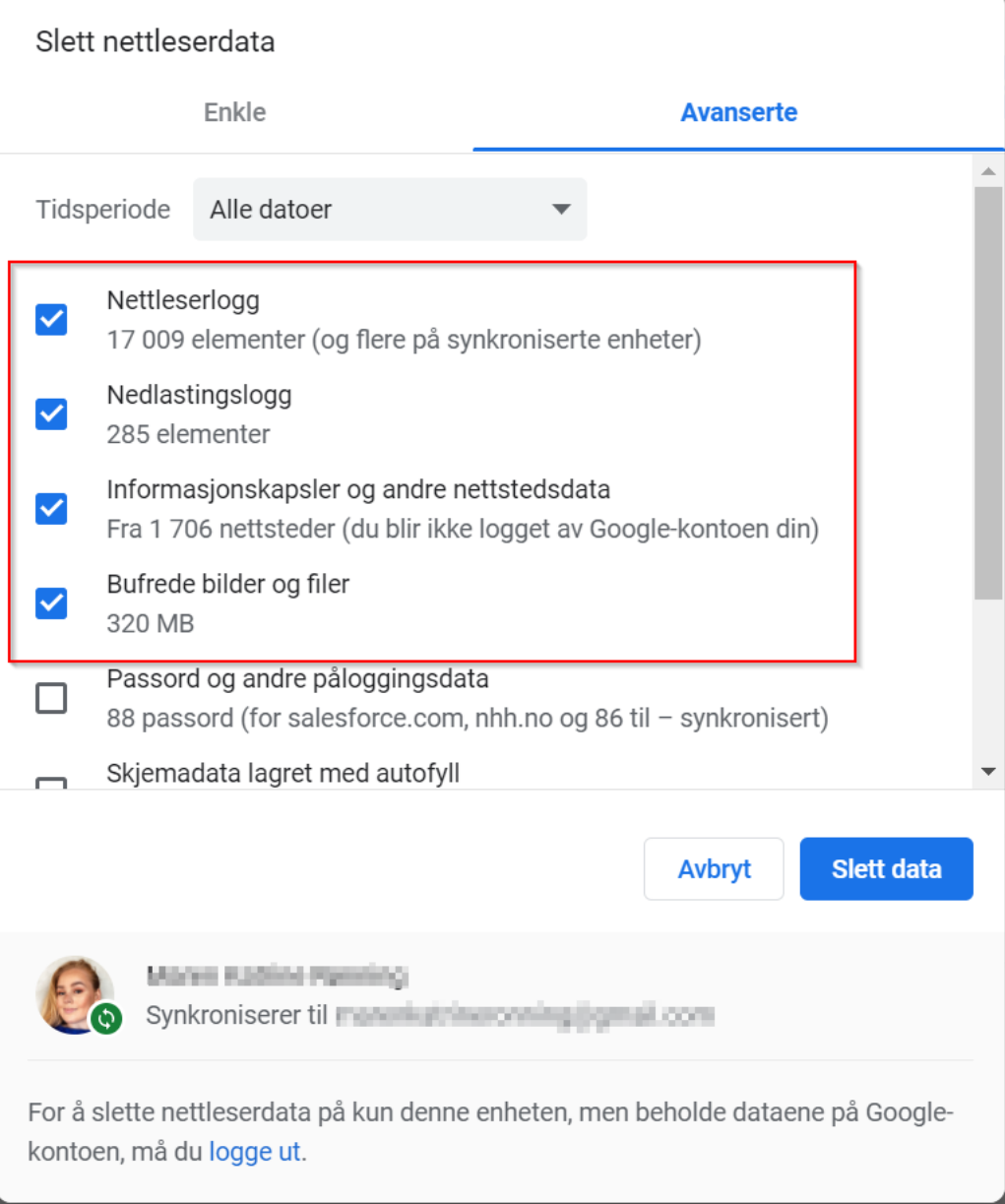

• Trykk på «Slett data». Når nettleseren er ferdig med å jobbe, lukk den helt og åpne den på nytt. Du har nå slettet cache og cookies.

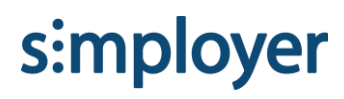

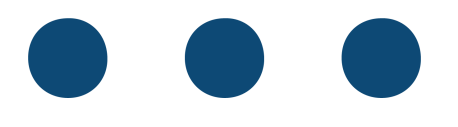

## <span id="page-3-0"></span>Microsoft Edge

- 1.Åpne Edge. Hvis du allerede har Edge åpent, sørg for å gjøre ferdig det du jobber med slik at du ikke mister ulagret arbeid. Når du er ferdig med slettingen av informasjonskapsler og midlertidige filer kan du bli logget ut av programmer du har logget inn i.
- 2. Klikk på de tre horisontale prikkene i det øvre høyre hjørnet i nettleseren.

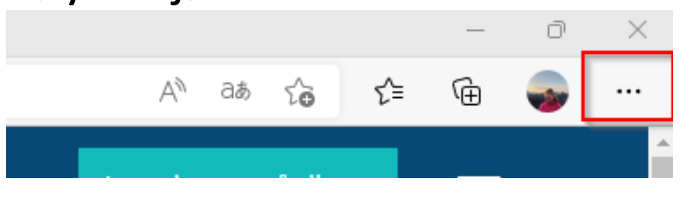

3. Trykk på «Innstillinger».

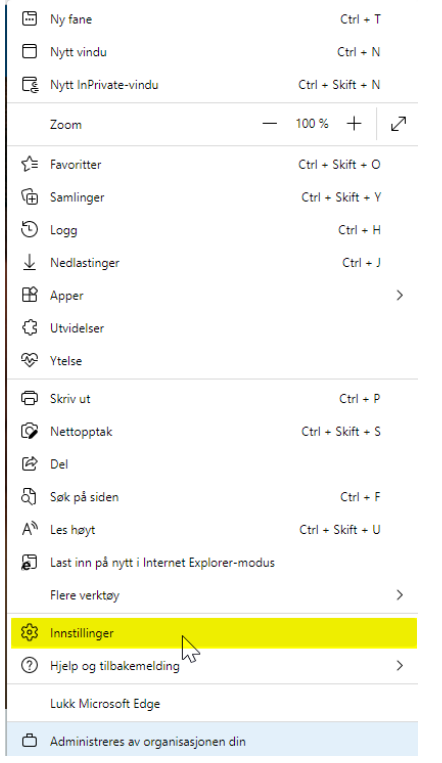

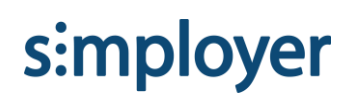

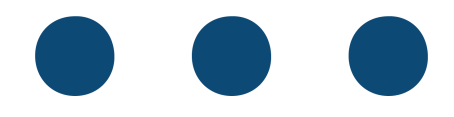

# 4. Klikk på «Personvern, søk og tjenester» -> «Velg hva du vil fjerne».<br>
Instillinger

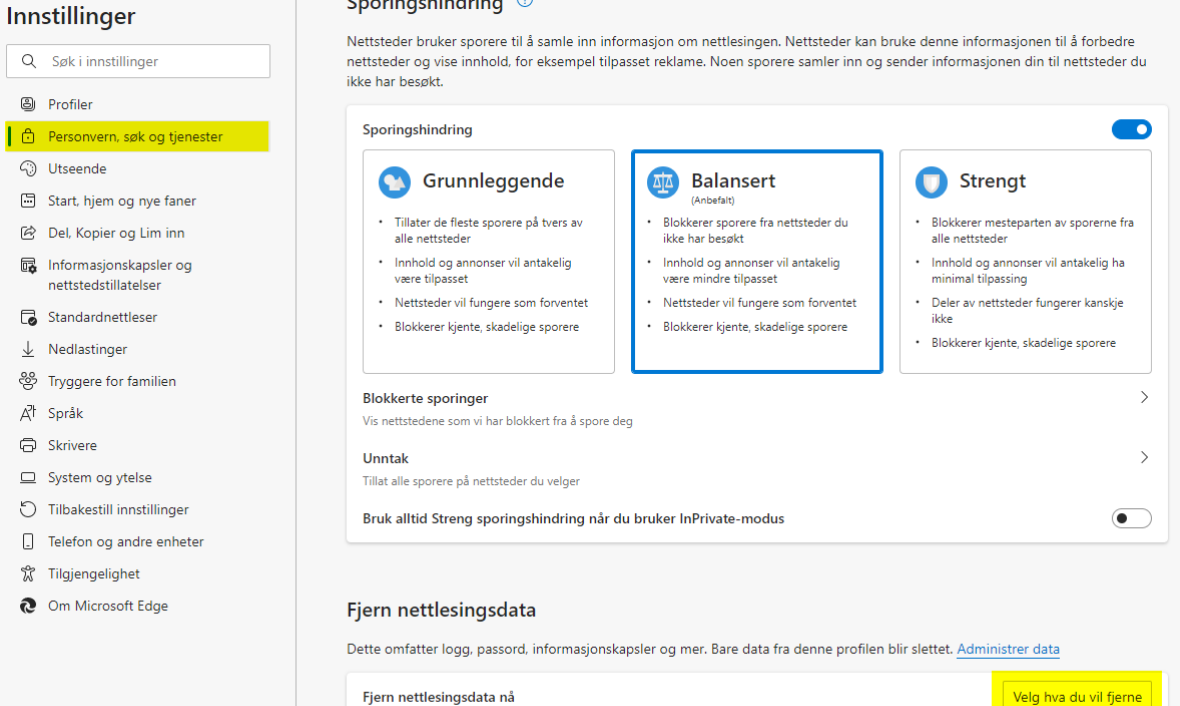

Fjern nettlesingsdata nå Velg hva du vil fjerne hver gang du lukker nettleseren  $\overline{\phantom{0}}$ 

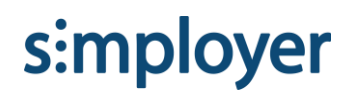

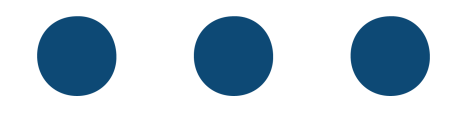

5. I popup-boksen som dukker opp, velg «Alt» under tidsintervall hvis du aldri har rensket nettleseren før. Sørg for at det kun er de fire øverste boksene som er huket av, slik at du ikke fjerner bl.a. autoutfylling av passord.

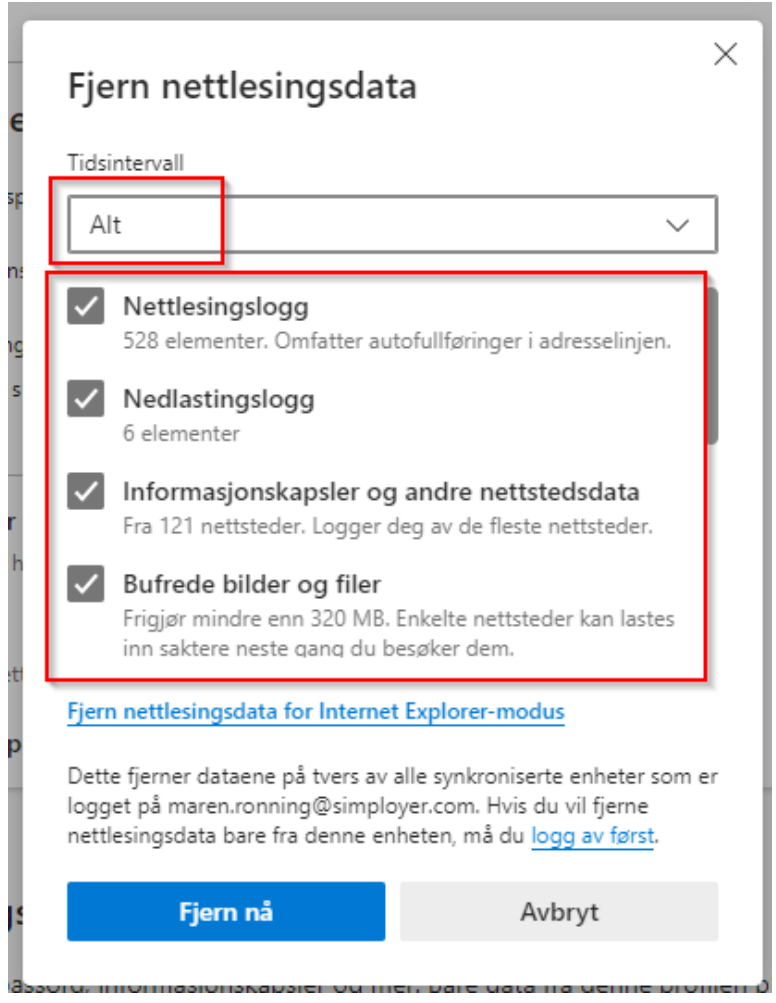

• Klikk «Fjern nå». Når nettleseren er ferdig med å jobbe, lukk den helt og åpne den på nytt. Du har nå slettet cache og cookies.

s:mployer

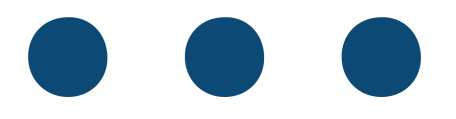

## <span id="page-6-0"></span>Firefox

- Åpne Firefox. Hvis du allerede har Firefox åpent, sørg for å gjøre ferdig det du jobber med slik at du ikke mister ulagret arbeid. Når du er ferdig med slettingen av informasjonskapsler og midlertidige filer kan du bli logget ut av programmer du har logget inn i.
- Klikk på de tre vannrette strekene.

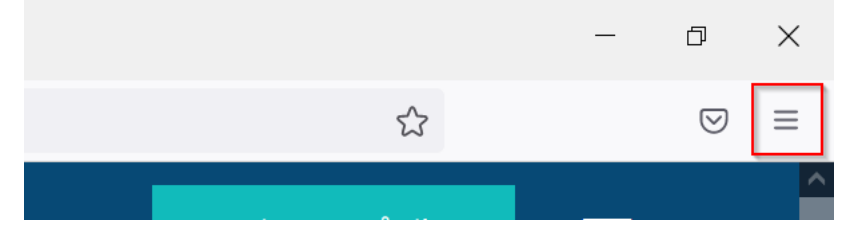

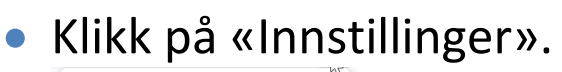

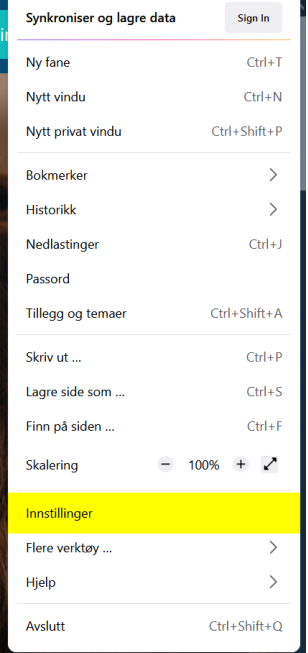

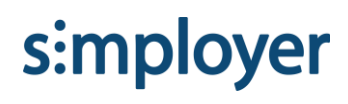

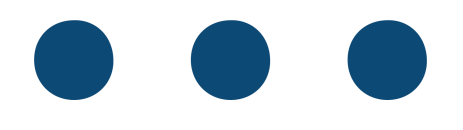

## • Klikk på «Personvern og sikkerhet» -> «Tøm data». (Du finner dette under Informasjonskapsler og nettstedsdata).

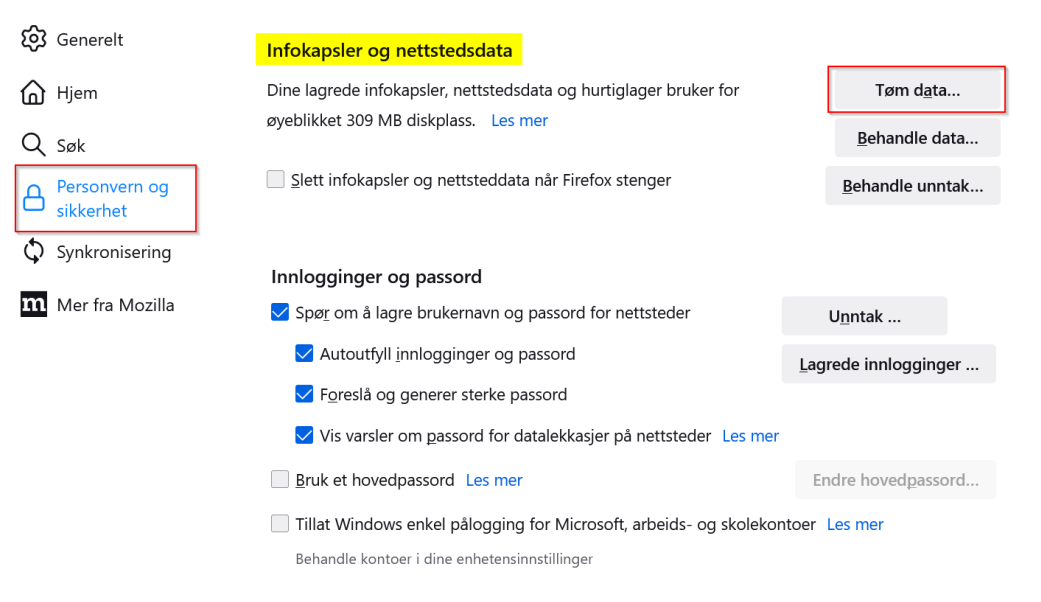

#### • Sørg for at begge boksene er huket av, og klikk «Tøm».

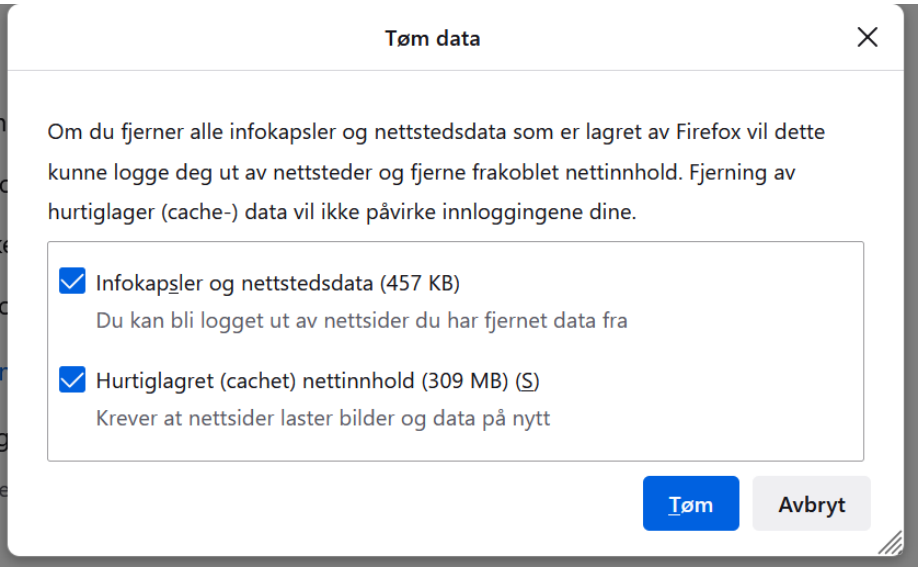

• Når nettleseren er ferdig med å jobbe, lukk den helt og åpne den på nytt. Du har nå slettet cache og cookies.

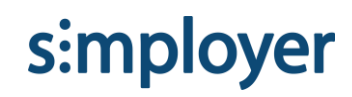